# SCHEDULE OF CLASSES SEARCH

## **OVERVIEW**

This guide details the search options used when you *Browse Classes*, *Register for Classes,* or use the search feature in *Plan Ahead.* A detailed explanation of all search options is provided at the end of this document.

## PROCEDURE

1. Navigate to the *Student* tab, scroll to the *Students - Registration* header and select the *Browse Classes* icon.

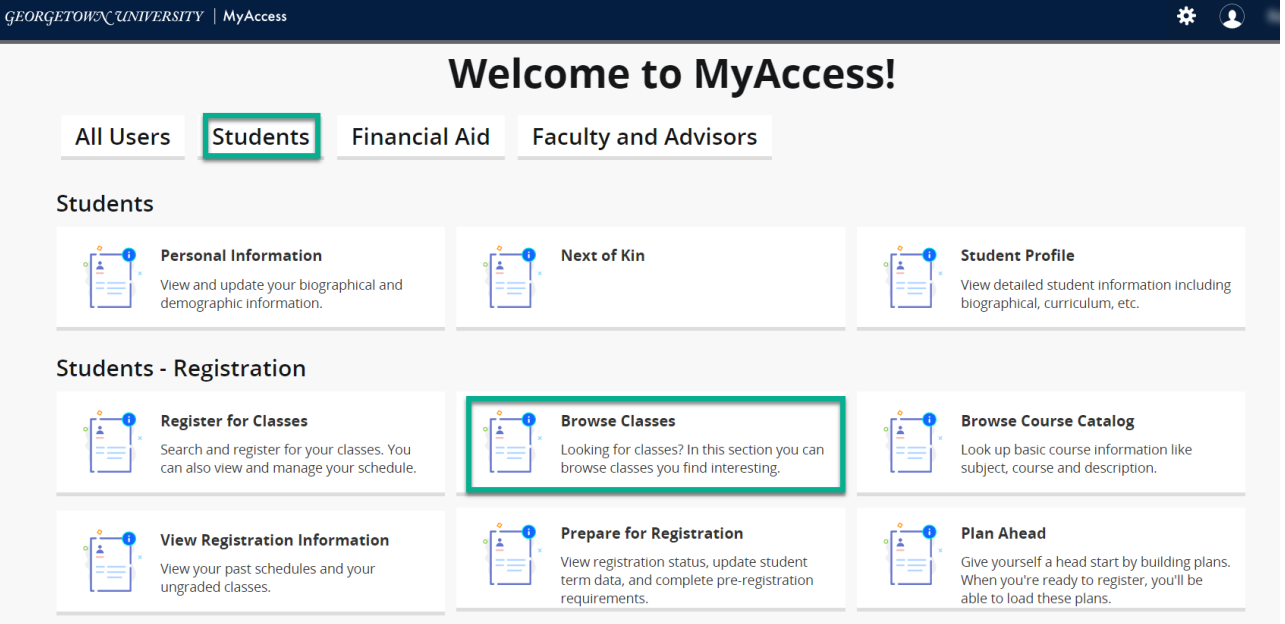

- 2. Select a term using the drop down menu.
	- a. You can enter one or many subjects by typing the name in the automatic populated text box.
	- b. Title searches for the exact title and keyword searches all course information for the word or partial word
	- c. Attribute will bring back all sections with the selected attribute(s)
	- *d. Open Sections Only* will return only sections with seats available when checked
	- e. When you are ready, click *Search*
	- f. To expand your search options, select advanced search.

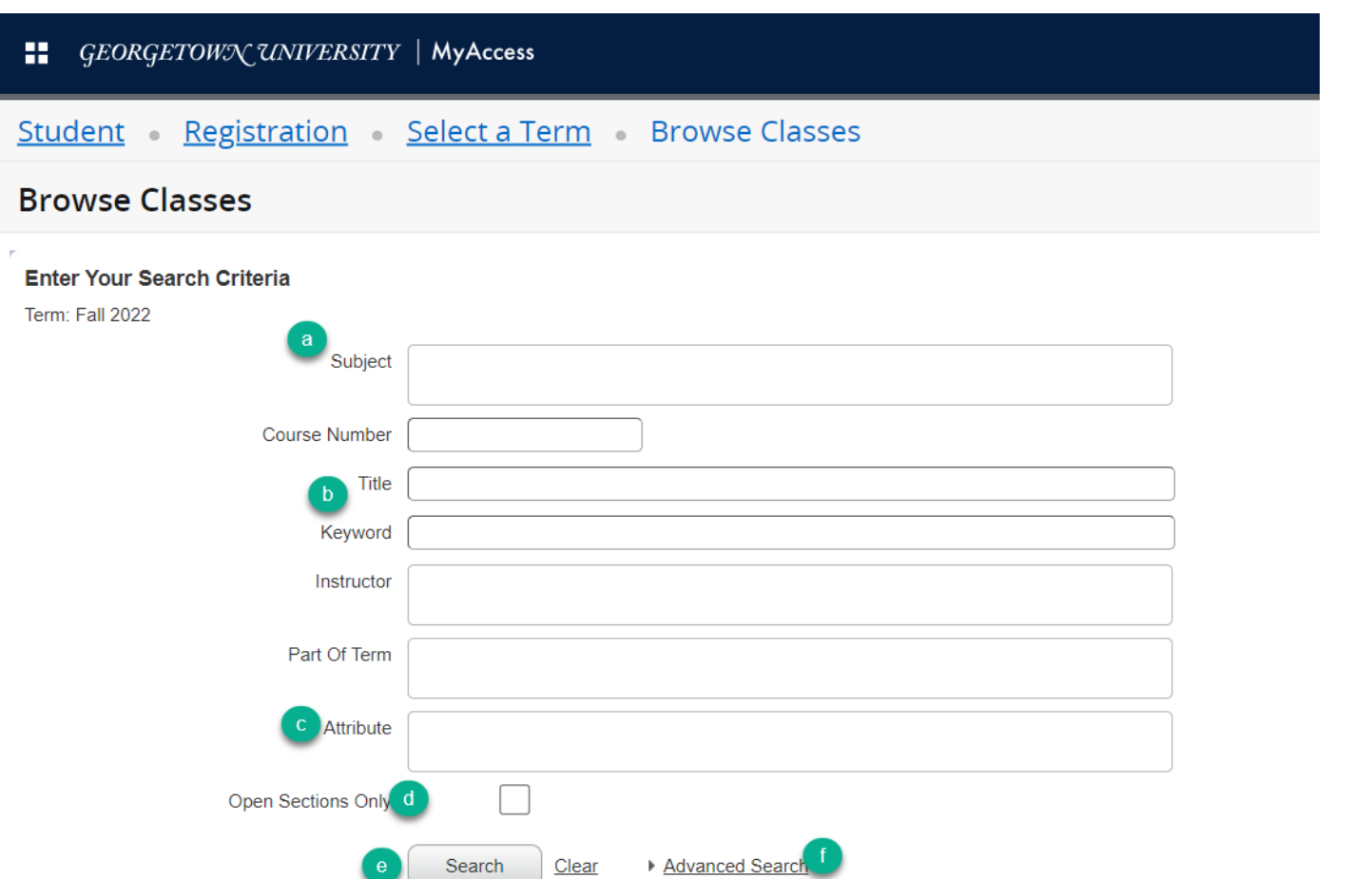

## 3. Review the *Browse Classes* page to review your search results

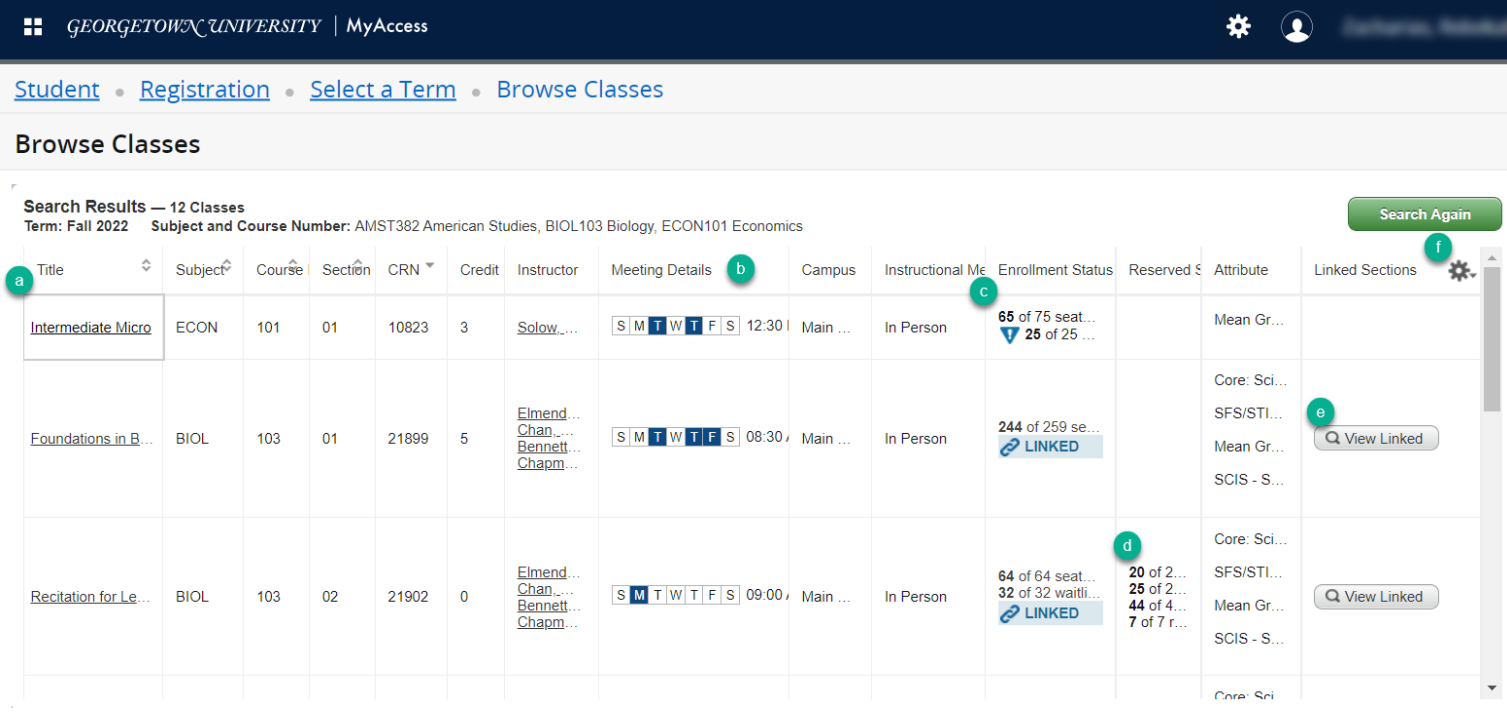

a. Click the hyperlinked title to navigate to the Class Details Pop-up and view more information

b. Meeting time can be expanded to view course dates and meeting location

*Office of the Registrar - Georgetown University Law Center Banner 9 Self-Service Documentation Updated 3/22/2022*

- c. Enrollment status will display seats available and
- d. Reserved seats will display if any exist
- e. Linked sections will include a hyperlink to the required linked section
	- i. For questions about linked sections, see the Linked Sections page on the OUR website.
- f. Use the filter to customize your view and add or remove field options.

**Note**: The Browse Classes Search Results page may require you to expand the columns for more details. For example: Meeting Times Column displays Days, Times, Schedule Type, Building, Room, Start Date and End Date.

4. If you click on the course title in the first column, the Class Details pop-up will appear and list more detailed information about the course including the section description, prerequisites and restrictions.

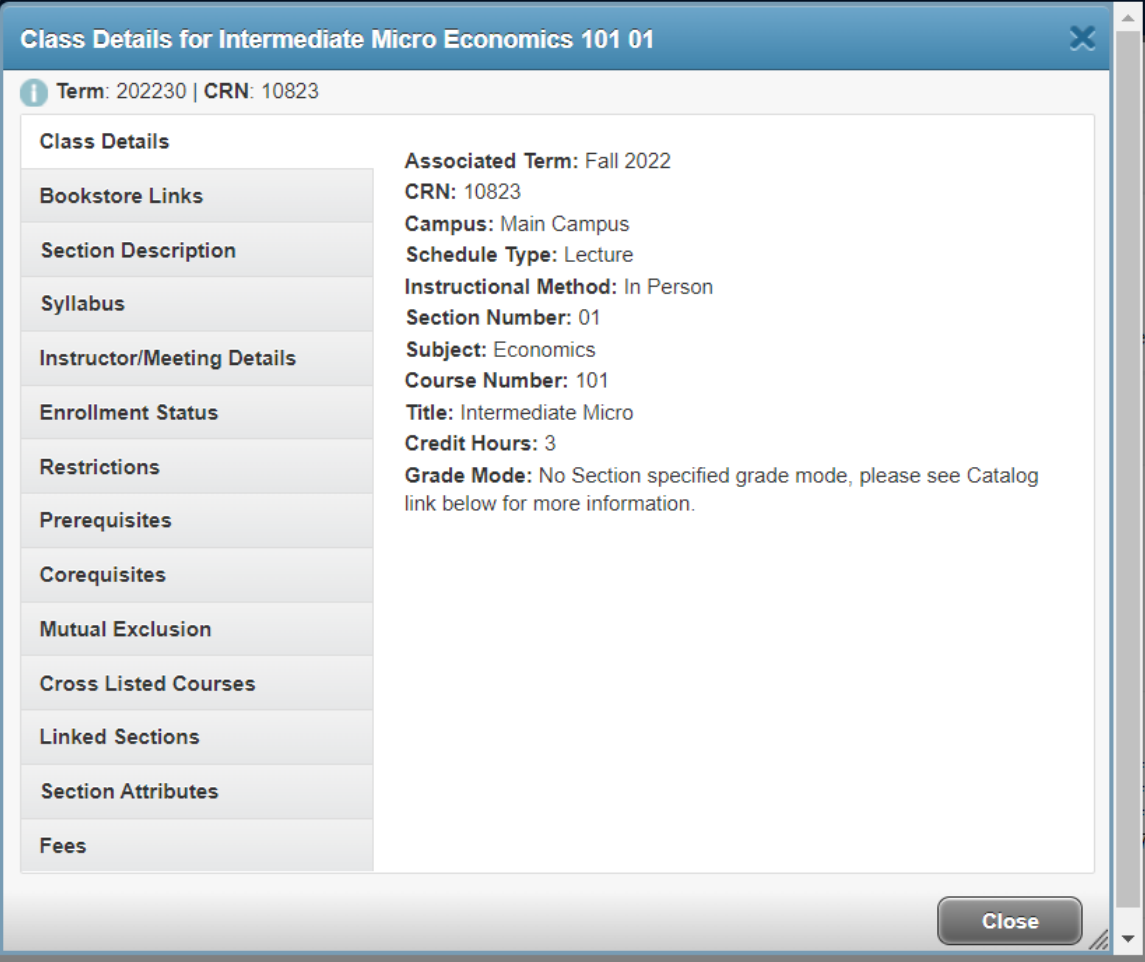

## DETAILED SEARCH OPTIONS

#### **Advanced Search Detailed Guide**

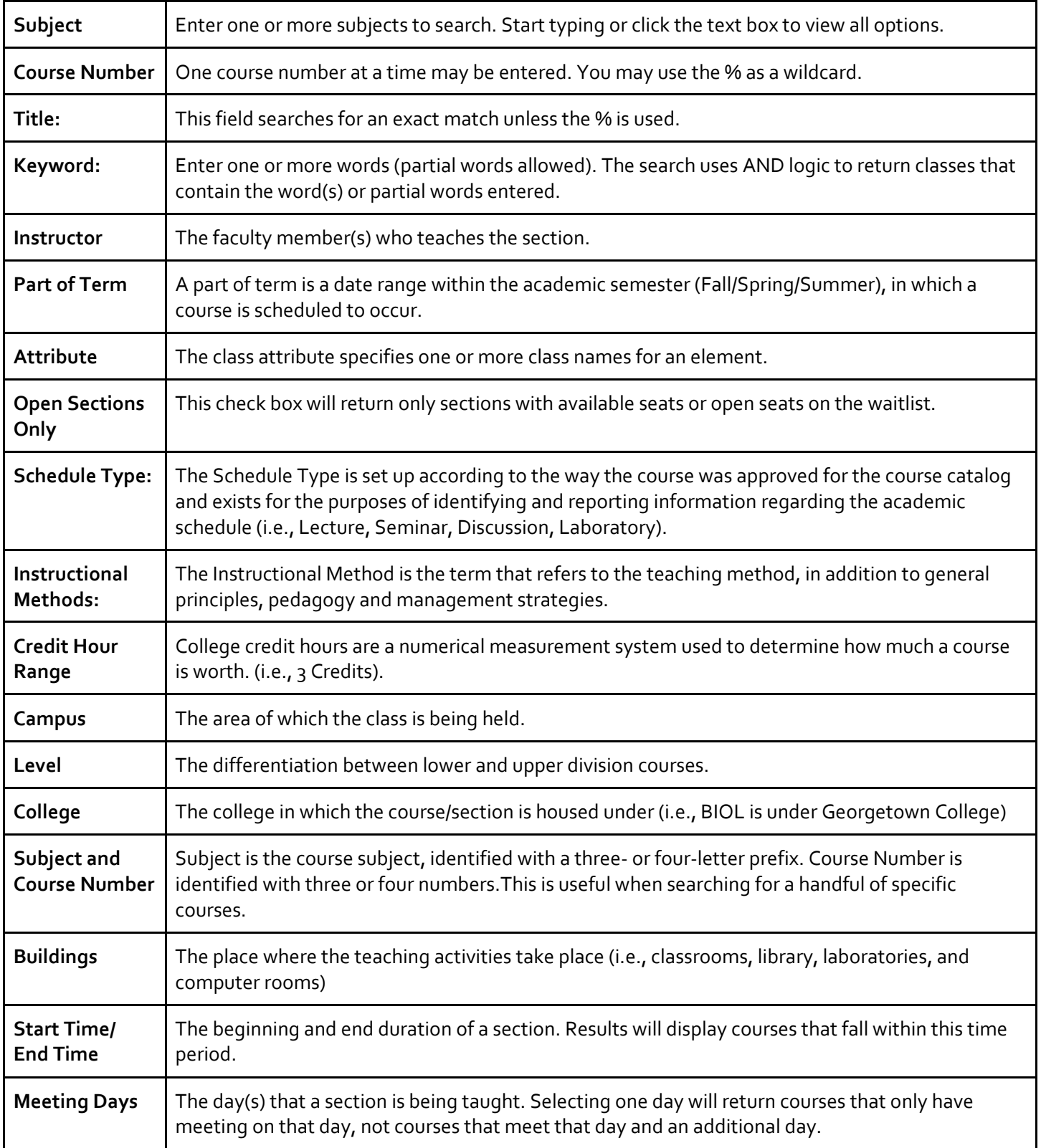

## **Advanced Search Detailed Guide**

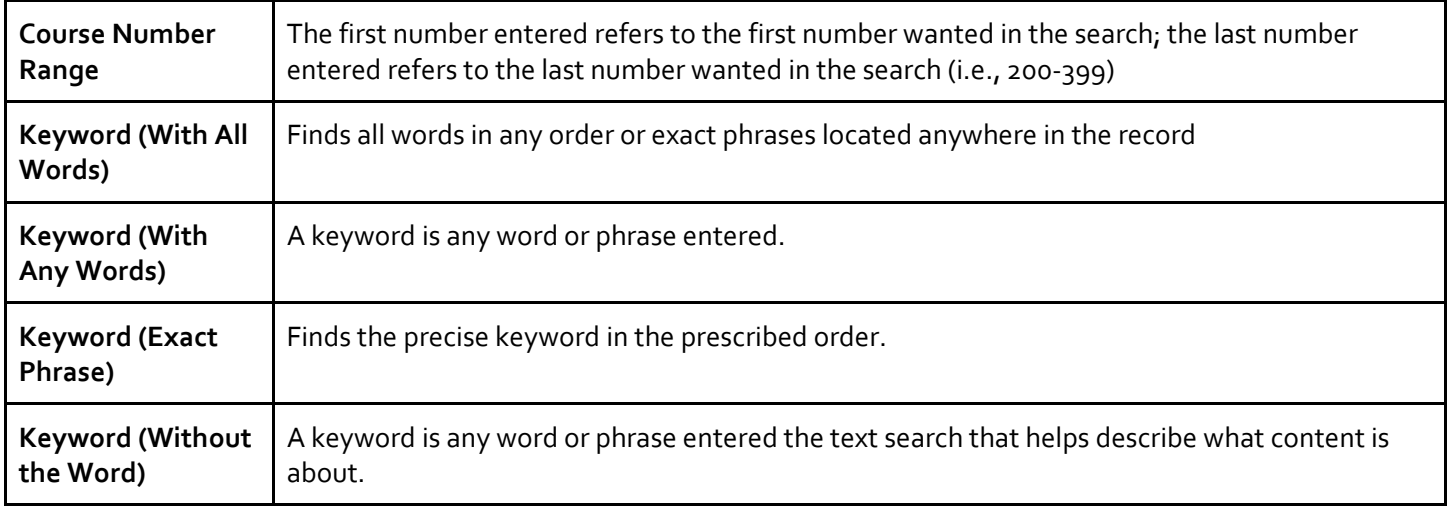

## QUESTIONS?

Contact your academic advisor or lawreg@georgetown.edu

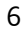